## **Ohje WebEx-videoyhteyden käyttöön**

WebEx-palvelun avulla käyttäjä voi seurata kokousta tai esimerkiksi [Oskari-katselmointia](http://verkosto.oskari.org/oskari-ohjelmisto/oskari-katselmoinnit/) videoyhteyden avulla. Käyttäjä voi myös esittää kysymyksiä tai kommentteja joko chat-toiminnon avulla tai avaamalla ääniyhteyden.

## **1. Näin kirjaudut WebEx-palveluun**

- 1. Klikkaa kutsussa lähetettyä linkkiä. Se on muotoa: [https://maanmittauslaitos.webex.com/maan](https://maanmittauslaitos.webex.com/maanmittauslaitos/j.php?MTID=m7401c5fce5e401eac19b3de750d7dfcf)[mittauslaitos/j.php?MTID=m7401c5fce5e401eac19b3de750d7dfcf](https://maanmittauslaitos.webex.com/maanmittauslaitos/j.php?MTID=m7401c5fce5e401eac19b3de750d7dfcf)
- 2. Kirjaudu sisään antamalla nimesi ja sähköpostiosoitteesi. Klikkaa tämän jälkeen "Join."

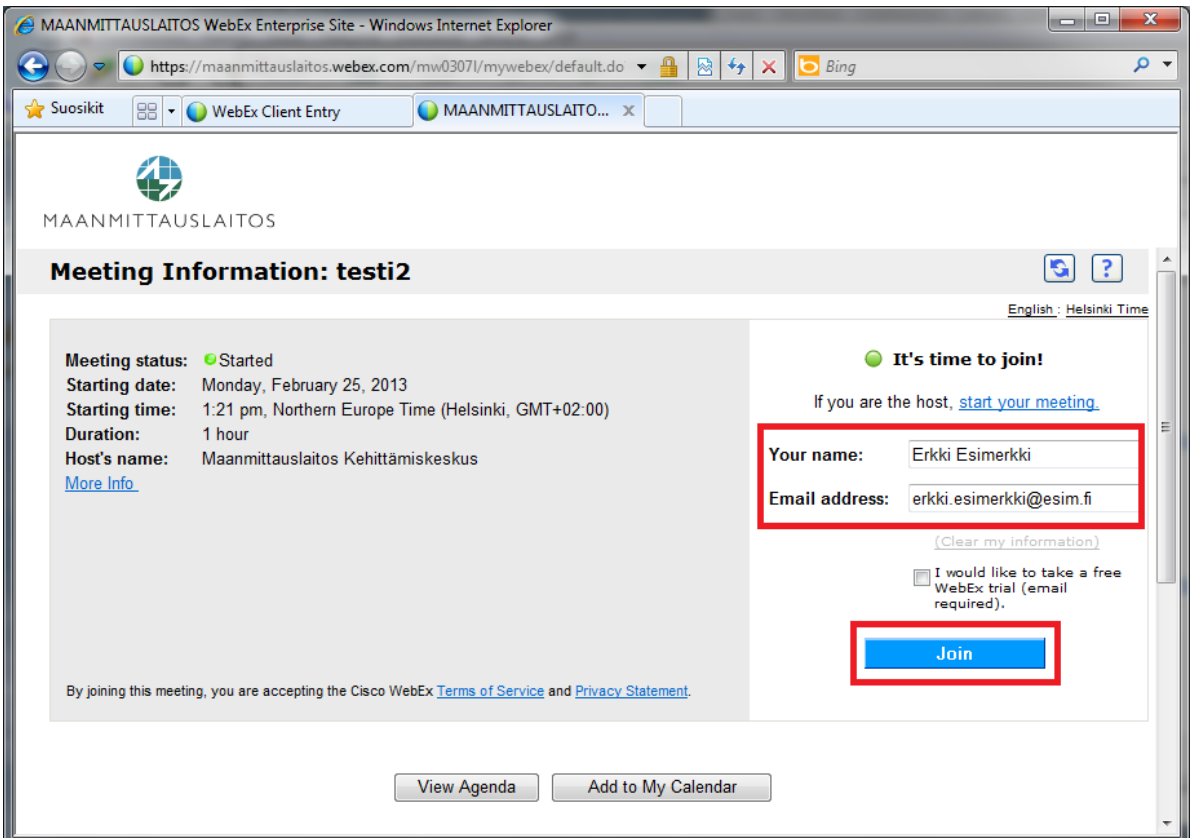

3. Valitse tapa, jolla liityt kokoukseen.

Kokeile ensin klikkaamalla selaimen yläosassa olevaa palkkia (Tämä sivusto vaatii, että seuraava lisäosa asennetaan: Cisco WebEx...). Jos tämä ei onnistu, lataa joko Java-versio (Use Java) tai väliaikainen sovellus (Run a temporary application).

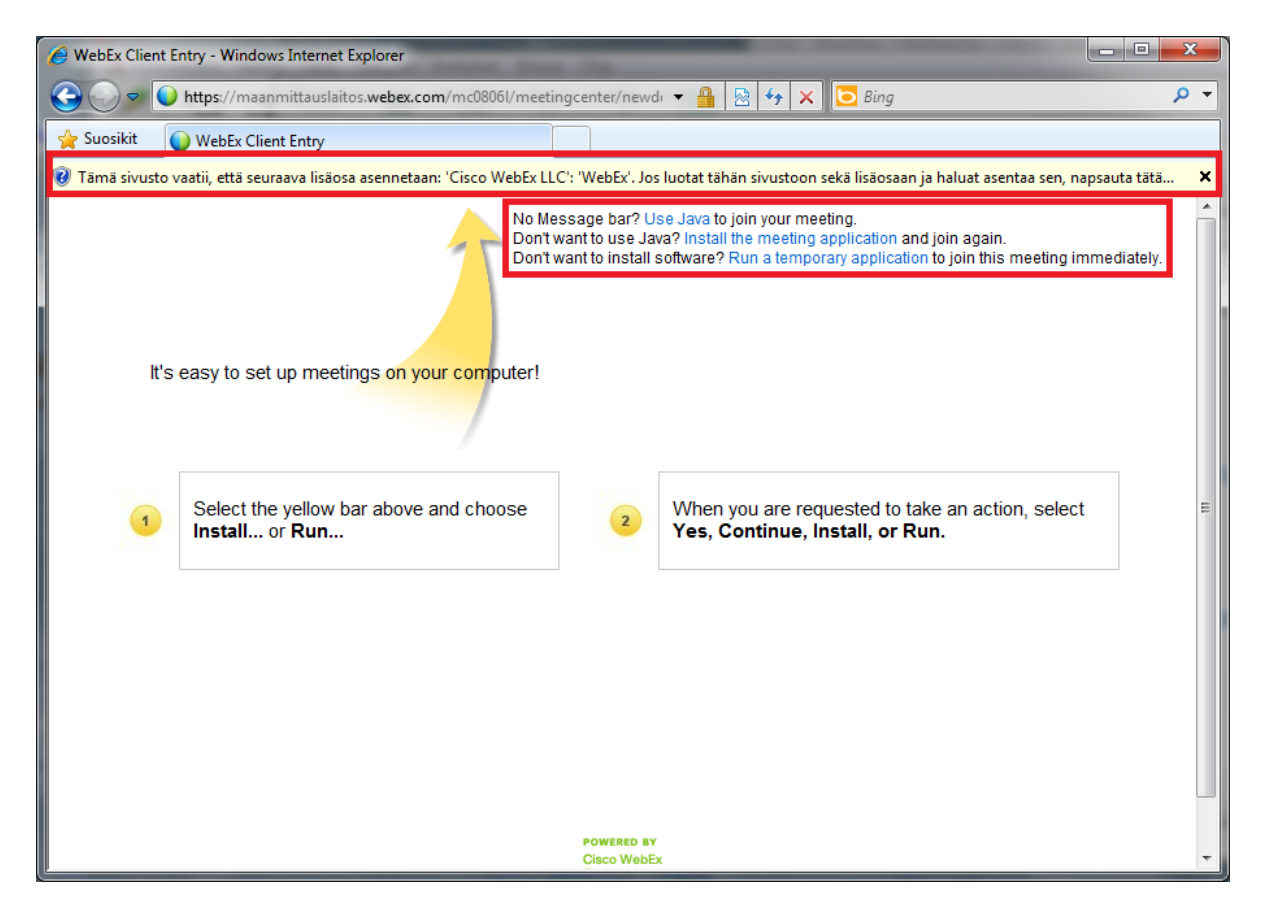

## **2. Vinkkejä WebExin käyttöön**

- Näet kokoukseen osallistujat oikeasta laidasta.
- Pystyt jakamaan työpöytäsi muiden käyttöön, jos kokouksen järjestäjä on antanut sinulle tähän oikeudet. Jakaminen onnistuu "Share my screen"-toiminnon avulla.
- Jos et ole itse äänessä, klikkaa mikrofoni pois päältä. Tällöin taustahäly ei häiritse muita kokoukseen osallistujia. Saat äänet takaisin päälle klikkaamalla mikrofonia uudelleen.
- Ilmoita chatissa kokouksen järjestäjälle, jos ääni ei kuulu tai kuva ei näy.
- Vältä katselmoinneissa mikrofonin käyttöä. Käytä mieluummin chattia. Muissa kokouksessa harkitse, käytätkö mikrofonia vai chattia.